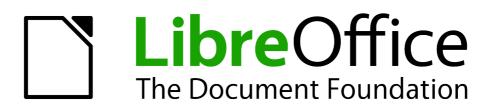

**Base Handbook** 

Chapter 7 Linking to Databases

## Copyright

This document is Copyright © 2013 by its contributors as listed below. You may distribute it and/or modify it under the terms of either the GNU General Public License (http://www.gnu.org/licenses/gpl.html), version 3 or later, or the Creative Commons Attribution License (http://creativecommons.org/licenses/by/3.0/), version 3.0 or later.

All trademarks within this guide belong to their legitimate owners.

### Contributors

| Jochen Schiffers | Robert Großkopf | Jost Lange |
|------------------|-----------------|------------|
| Hazel Russman    |                 |            |

### Feedback

Please direct any comments or suggestions about this document to: documentation@global.libreoffice.org.

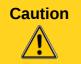

Everything you send to a mailing list, including your email address and any other personal information that is written in the mail, is publicly archived and cannot be deleted.

### **Acknowledgments**

This chapter is based on an original German document and was translated by Hazel Russman.

### Publication date and software version

Published 21 April 2013. Based on LibreOffice 3.5.

## Note for Mac users

Some keystrokes and menu items are different on a Mac from those used in Windows and Linux. The table below gives some common substitutions for the instructions in this chapter. For a more detailed list, see the application Help.

| Windows or Linux               | Mac equivalent            | Effect                                |
|--------------------------------|---------------------------|---------------------------------------|
| Tools > Options menu selection | LibreOffice > Preferences | Access setup options                  |
| Right-click                    | Control+click             | Open a context menu                   |
| Ctrl (Control)                 | ж (Command)               | Used with other keys                  |
| F5                             | Shift+#+F5                | Open the Navigator                    |
| F11                            | <b>∺</b> + <i>T</i>       | Open the Styles and Formatting window |

# Contents

| Copyright                                         |    |
|---------------------------------------------------|----|
| Contributors                                      | )  |
| Feedback                                          | 2  |
| Acknowledgments                                   | )  |
| Publication date and software version 2           | )  |
| Note for Mac users                                | )  |
| General notes on database linkage                 | ŀ  |
| Registration of databases                         | ŀ  |
| Data source browser                               |    |
| Data to Text                                      | 5  |
| Data to Fields                                    | )  |
| Mail merge                                        | )  |
| Data source of current document                   | )  |
| Explorer on/off 10                                | )  |
| Creating mail merge documents10                   | )  |
| Label printing                                    | ,  |
| Direct creation of mail merge and label documents | )  |
| Mail merge using the mouse                        |    |
| Creating form letters by selecting fields         | -  |
| External forms                                    |    |
| Database use in Calc                              | 3  |
| Entering data into Calc23                         | 3  |
| Exporting data from Calc into a database          | ;  |
| Converting data from one database to another28    | \$ |

## General notes on database linkage

Base allows you to use documents in LibreOffice Writer and Calc in various ways as data sources. This means that the use of Base is not necessarily tied to the registration of databases in the configuration of LibreOffice. External forms can also interact directly with Base, provided that the path to the data sources is supplied.

## **Registration of databases**

Many functions, such as printing labels or using data for form letters, require the registration of a database in the configuration of LibreOffice.

Using **Tools > Options > LibreOffice Base > Databases > New**, a database can be registered for subsequent use by other LibreOffice components.

|                                                                                                    | Options - LibreOffice Base - Databases                                                                                                    | $\odot$ $\otimes$ |
|----------------------------------------------------------------------------------------------------|----------------------------------------------------------------------------------------------------|-------------------|
| <ul> <li>✓ LibreOffice</li> <li>User Data</li> <li>General</li> <li>Memory</li> <li>View</li> <li>Print</li> <li>Paths</li> <li>Colors</li> </ul>           | Registered databases         Registered name △       Database file         Bibliography       /home/robby/.config/libreoffice/3/user/database/biblio.od/         Image: Create Database Link       Image: Create Database Link |                   |
| Fonts<br>Security<br>Appearance<br>Accessibility<br>Java<br>Online Update<br>▷ Load/Save<br>▷ Language Settings<br>♡ LibreOffice Base<br><u>Connections</u> | Database file<br>se_HB_Englisch/Media_without_Macros.odb ♥ Browse<br>Registered name<br>Media<br>QK Cancel Help                                                                                                    |                   |
| Databases<br>▶ Charts<br>▶ Internet                                                                                                    | New     Delete     Edit       QK     Cancel     Help     Ret                                                                                                    | ><br>evert        |

The database is found using the file browser and connected to LibreOffice in a similar way as for a simple form. The database itself must be given a suitably informative name, for which you can simply use the name of the database file. The name serves as an alias, which can also be used in queries to the database.

### **Data source browser**

The data source browser allows you access to tables and queries of all registered databases under their registered names. The browser can be opened using **View > Data sources**, or by pressing the F4 key, or by using the corresponding symbol in the standard toolbar.

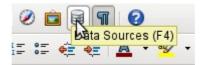

Registered data sources are shown on the left side of the data source browser. The Bibliography data source is included in LibreOffice by default. The other data sources are listed by their registered names.

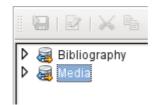

A click on the expansion sign in front of the database name opens the database and shows a subfolder for queries and another for tables. Other sub-folders of the database are not made available here. Internal forms and reports can only be accessed by opening the database itself.

Only when you click on the Tables folder is the database actually accessed. For databases protected by a password, the password must be entered at this point.

To the right of the name tree, you can see the table you have selected. It can be edited just as in Base. However direct entry into tables should be carried out with caution in very complex relational databases, as the tables are linked together with foreign keys. For example, the database shown below has separate tables for street names, postcodes and towns.

For a proper view of the data (but without the ability to edit), queries or views are more suitable.

| ⊽ 훰 Adressen                  |   | ID                                                                                            | Vorname  | Nachname      | GebDat   | Hausnummer | strID | piziD | Telefon | Geschlecht |
|-------------------------------|---|-----------------------------------------------------------------------------------------------|----------|---------------|----------|------------|-------|-------|---------|------------|
| ▷ 📲 Abfragen                  |   | 0                                                                                             | Rob      | van Delft     | 27.07.77 | 137        | 2     | 4     | 09871/1 | m          |
| ✓ ➡ Tabellen                  |   | 1                                                                                             | Mirina   | Milinda       | 08.07.09 | 27 b       | 1     | 5     | 487531  | w          |
| Anrede                        |   | 2                                                                                             | Heinz    | Tunichtgut    | 24.12.95 | 159 b      | 0     | 2     | 0375/12 | m          |
|                               |   | 3                                                                                             | Moni     | Hastnicht     | 03.07.91 | 37         | 3     | 4     |         | w          |
| Filter                        |   | 4                                                                                             | Kerstin  | Springinsfeld | 27.02.68 | 45         | 5     | 5     | 0587643 | w          |
| I Filter_aus                  |   | 5                                                                                             | Tunicht  | Gut           | 31.12.04 | 71         | 0     | 5     |         | m          |
| 🔲 Hausnummer                  |   | 6                                                                                             | Karl     | Springinsfeld | 05.01.76 | 12         | 0     | 5     |         | m          |
| 🐉 Name_Filter_Ansicht         |   | 8                                                                                             | Anna     | Ahaus         | 17.08.61 | 1          | 1     | 2     |         | w          |
| Ort                           |   | 9                                                                                             | Berta    | Blocker       | 09.10.02 | 2          | 2     | 3     |         | w          |
| Person                        |   | 10                                                                                            | Cecilia  | Cologne       | 03.09.94 | 3          | 3     | 4     |         | w          |
| I PLZ                         |   | 11                                                                                            | Dorothea | Düse          | 23.11.57 | 4          | 1     | 5     |         | w          |
| I Strasse                     |   | 12                                                                                            | Elfriede | Erkelenz      | 15.07.46 | 5          | 2     | 4     |         | w          |
|                               | ø | <auto< td=""><td></td><td></td><td></td><td></td><td></td><td></td><td></td><td></td></auto<> |          |               |          |            |       |       |         |            |
| ▷ 😰 Bibliography<br>▷ 😰 dBase |   |                                                                                               |          | ·             |          | •          |       |       |         |            |

Of the icons in the toolbar, many will be familiar from data entry into tables. The main new ones are those in the last section: *Data to Text, Data to Fields, Mail Merge, Data Source of Current Document, Explorer on/off.* 

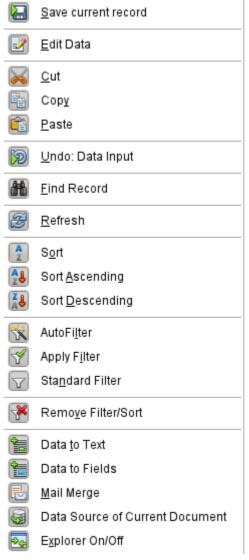

Figure 1: Data source browser toolbar

### **Data to Text**

The Data to Text function is available as soon as a record is selected.

| 🗋 ID FirstName LastName Lock Gender  |     |
|--------------------------------------|-----|
| a lo ristrance Lastrance Lock Ochden | _ID |
| 0 Bert Lederstrumpf 🗌 1              |     |
| 🛛 😼 1 Heinrich Müller 🗌 1            |     |
| 2 Lisa Gerd 2                        |     |

Figure 2: Selecting a data record

If you now choose Data to Text, a Wizard appears to carry out the necessary formatting.

| 2 💿                      | Insert           | Database Columns                                                             | 0                           |
|--------------------------|------------------|------------------------------------------------------------------------------|-----------------------------|
| Insert data as:          | ◉ T <u>a</u> ble | ○ <u>F</u> ields                                                             | ◯ <u>T</u> ext              |
| Table                    |                  | and an and                                                                   |                             |
| Database <u>c</u> olumns |                  | Tab <u>l</u> e column(s)                                                     |                             |
| Gender_ID<br>Lock        |                  | FirstName                                                                    |                             |
|                          |                  | LastName                                                                     | -                           |
|                          |                  |                                                                              |                             |
| For <u>m</u> at (Lock)   |                  |                                                                              |                             |
| From <u>d</u> atabase    |                  | Insert table heading                                                         | Pr <u>o</u> perties         |
| O Standard               | \$               | <ul> <li>Apply column <u>n</u>ame</li> <li>Create <u>r</u>ow only</li> </ul> | Aut <u>o</u> Format         |
|                          |                  | <u>o</u> k                                                                   | <u>C</u> ancel <u>H</u> elp |

Figure 3: Data entry as table

There are several possibilities for entering data as text: as a table, as single fields, or as ordinary text.

The figure above shows the option **Insert Data as Table**. In the case of numeric and date fields, the database format can be changed to a chosen format. Otherwise, formatting is carried out automatically when the table fields are selected. The sequence of fields is adjusted by using the arrow keys.

As soon as table columns have been selected, the Properties button for the table is activated. This allows you to set the usual table properties for Writer (table width, column width, and so on).

The checkbox determines if a table header is required. If it is not checked, no separate row will be reserved for headings.

The row chosen for the table headings can be taken from the column names, or the record may be written out with space left for the headings to be edited in later.

The AutoFormat button provides several pre-formatted table views. Apart from the suggested *Default* format, all the formats can be renamed.

To add an autoformat, a table in this format must first be created. This is then selected and can be added to the list by using the *Add* button.

The table is finally created with the selected columns.

|                                                                                      |                              | Au                         | toForm                     | at                         |                                     | $\odot$ $\otimes$                                       |
|--------------------------------------------------------------------------------------|------------------------------|----------------------------|----------------------------|----------------------------|-------------------------------------|---------------------------------------------------------|
| Format                                                                               |                              |                            |                            |                            |                                     | <br><u>o</u> k                                          |
| None<br>Default<br>3D<br>Blue<br>Brown<br>Lavender<br>Yellow<br>Gray<br>Green<br>Red | North<br>Mid<br>South<br>Sum | Jan<br>6<br>11<br>16<br>33 | Feb<br>7<br>12<br>17<br>36 | Mar<br>8<br>13<br>18<br>39 | <i>Sum</i><br>21<br>36<br>51<br>108 | <u>C</u> ancel<br><u>H</u> elp<br>Add<br><u>D</u> elete |
| Black 1<br>Formatting<br>V Number format                                             | ✓ Font                       |                            | 🗹 Alig                     | ınmen <u>t</u>             |                                     | <br>Less <b>★</b>                                       |
| ✓ Borders                                                                            | ✓ Pattern                    |                            |                            |                            |                                     |                                                         |

Figure 4: AutoFormat provides a choice of table formats

**Insert data as Fields** provides the possibility of using a mini-editor to position the various table fields successively in the text. The text created in this way can also be provided with a paragraph style. In this case too, the formatting of dates and numbers can be specified separately, or can be read directly from the table settings in the database.

|                          | Insert [         | Database Columr                                           | IS             | $\odot$ $\otimes$ |
|--------------------------|------------------|-----------------------------------------------------------|----------------|-------------------|
| Insert data as:          | ○ T <u>a</u> ble | . ● <u>F</u> ields                                        | ⊖ <u>⊤</u> ext |                   |
| Fields                   |                  |                                                           |                |                   |
| Database <u>c</u> olumns |                  |                                                           |                |                   |
| FirstName<br>Gender_ID   | >                | <firstname> <la<br>has Reader-ID &lt;</la<br></firstname> |                |                   |
| ID                       |                  |                                                           |                | _                 |
| LastName<br>Lock         |                  |                                                           |                | =                 |
| LOUK                     |                  |                                                           |                |                   |
|                          |                  |                                                           |                | $\overline{}$     |
|                          |                  | <                                                         | 111            |                   |
| For <u>m</u> at (ID)     |                  |                                                           |                |                   |
| From <u>d</u> atabase    | Par              | agraph <u>S</u> tyle:                                     | <none></none>  | \$                |
| O Standard               |                  |                                                           |                |                   |
|                          |                  |                                                           |                |                   |
|                          | (                | <u>o</u> k                                                | <u>C</u> ancel | <u>H</u> elp      |

Figure 5: Insert data as Fields – corresponds also to the dialog for Insert data as Text

The fields inserted into the text in this way can subsequently be deleted singly or used for a mail merge.

If you choose **Insert data as Text**, the only difference from using fields is that fields remain linked to the database. When you insert as text, only the content of the specified fields is transferred and not the link to the actual database. That explains why the dialog for this option is the same as for the previous one.

The results of the two procedures are compared below.

| Input data as fields | Input data as text |
|----------------------|--------------------|
| Bert Lederstrumpf    | Bert Lederstrumpf  |
| has Reader-ID 👖      | has Redaer-ID 0    |

#### Media.Reader.ID

Figure 6: Comparison of Data as Fields and Data as Text

The fields have a gray background. If the mouse is hovered over the fields, it shows that the fields are linked to the *Media* database, to the table *Reader* and, within this table, to the field *ID*.

So, for example, a double-click on the field *ID* opens the following overview. This makes it clear which field was created through the *Insert Data as Fields* procedure. It is the same field type that is shown by **Insert > Fields > Other > Database**.

| <b>D</b> • <b>C</b>                        | Edit Fields: Databas                                                                                                    | e                             | $\odot$ $\otimes$              |
|--------------------------------------------|----------------------------------------------------------------------------------------------------|-------------------------------|--------------------------------|
| <u>T</u> ype                               | Database s <u>e</u> lection                                                                                                    |                               | Οκ                             |
| Mail merge fields                          | <ul> <li>Preferences</li> <li>Publisher</li> <li>Reader</li> <li>FirstName</li> <li>LastName</li> <li>Lock</li> <li>Gender_ID</li> <li>Recall</li> <li>rel_Media_Author</li> <li>rel_Reader_Schoolclass</li> </ul> |                               | <u>C</u> ancel<br><u>H</u> elp |
| <u>C</u> ondition<br><u>R</u> ecord number | Add database file<br>Format                                                                                                    | <u>B</u> rowse<br>Standard I≎ |                                |

Figure 7: Double-click on an inserted field to show the properties of the Mail Merge fields

It is simpler to create such a field by selecting the column header of the table in the data source browser and dragging it into the document with the mouse. You can create a form letter directly in this way.

### **Data to Fields**

*Data as Fields*, as described in the previous section, is used to create mail merge fields in a Writer document. If now you select a different record in the data source browser and then choose *Data as Fields*, the previously inserted data are replaced by the new data.

| Input data as fields | Input data as text |
|----------------------|--------------------|
| Lisa Gerd            | Bert Lederstrumpf  |
| has Reader-ID 2      | has Redaer-ID 0    |

Here another record has been selected. While the *Insert data as Fields* option leads to the previous values being changed to the values for the new record, in the case of *Insert data as Text*, the existing text remains unchanged.

## Mail merge

The *Mail Merge* button launches the Mail Merge Wizard. As the form letter in the above example assembles its data from different tables, you need first to launch the database. In the database, you then create a new query to make the required data available.

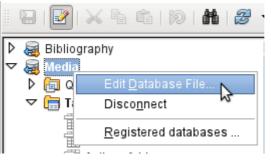

The database is launched through a right-click on the database itself or on one of its tables or queries, which immediately refreshes the display in the data source browser. After that the Mail Merge Wizard can be called up by using the corresponding button.

### Data source of current document

A click on the *Data Source of Current Document* button opens a direct view on the table which forms the basis for the data inserted into the document. In the above example, the *Person* table from the *Addresses* database *appears*.

#### **Explorer on/off**

Toggling the *Explorer On/Off* button shows or hides the directory tree to the left of the table view. This allows more space, if necessary, for a display of the data. To access another table, you will need to switch the Explorer back on.

## **Creating mail merge documents**

The Mail Merge Wizard is also accessible from the database browser. This Wizard allows the address field and the salutation to be constructed from a data source in small steps. In principle you can create these fields without using the Wizard. Here we will work through the steps of the Wizard as an example.

| <b>D</b> •                                            | Mail Merge Wizard                                                 | $\odot$ $\otimes$ |
|-------------------------------------------------------|-------------------------------------------------------------------|-------------------|
| <u>Steps</u>                                          | Select starting document for the mail merge                       |                   |
| 1 Select starting document<br>2. Select document type | Select the document upon which to base the mail merge document    |                   |
| 3. Insert address block                               | <ul> <li>Use the current <u>d</u>ocument</li> </ul>               |                   |
| 4. Create salutation                                  | ⊖ Create a ne <u>w</u> document                                   |                   |
| 5. Adjust layout<br>6. Edit document                  | O Start from <u>e</u> xisting document                            | B <u>r</u> owse   |
| 7. Personalize document                               | ○ Start from a template                                           | B <u>r</u> owse   |
| 8. Save, print or send                                | <ul> <li>Start from a recently saved starting document</li> </ul> |                   |
|                                                       |                                                                   |                   |

# The **Starting document** for the form letter is the document to which the **database fields are linked**.

The **Merged document** is the one containing the data for the various people who are to receive the form letters. In the merged document there is **no linkage** to the data source. It is similar to the output of *Insert Data as Text*.

|                                                        | Mail Merge Wizard                                                                                | $\odot$ | × |
|--------------------------------------------------------|--------------------------------------------------------------------------------------------------|---------|---|
| <u>Steps</u>                                           | Select a document type                                                                           |         |   |
| 1. Select starting document<br>2. Select document type | What type of document do you want to create?                                                     |         |   |
| 3. Insert address block                                | <ul> <li>● Letter</li> <li>○ E-mail message</li> </ul>                                           |         |   |
| 4. Create salutation<br>5. Adjust layout               | Letter:<br>Send letters to a group of recipients. The letters can contain an address block and a |         |   |
| 6. Edit document<br>7. Personalize document            | salutation. The letters can be personalized for each recipient.                                  |         |   |
| 8. Save, print or send                                 |                                                                                                  |         |   |

The Mail Merge Wizard can produce either letters or emails using records from the database.

|                                                                                           | Mail Merge Wizard 🛛 😒 😣                                                                                                    |
|-------------------------------------------------------------------------------------------|----------------------------------------------------------------------------------------------------|
| <u>Steps</u>                                                                              | Insert address block                                                                                                    |
| 1. Select starting document<br>2. Select document type<br>3. Insert address block         | 1. Select the address list containing the address data you want to use. This data is needed to create the address block.       Select Different Address List         Current address list: Media                                                                                                    |
| 4. Create salutation                                                                      | 2. ☑ This document shall contain an address block                                                                                                    |
| 5. Adjust layout<br>6. Edit document<br>7. Personalize document<br>8. Save, print or send | <tittle> <tittle> <first name=""> <last name=""> <first name=""> <last name=""> <address 1="" line=""> <address 1="" line=""> <zip> <city> <city>         ✓ Suppress lines with just empty fields       More         3. Match the field name used in the mail merge to the column headers in your data source.       Match Fields</city></city></zip></address></address></last></first></last></first></tittle></tittle> |
|                                                                                           | 4. Check if the address data matches correctly.          Dear Mr.         < not yet matched > < not yet matched >         < not yet matched >         < not yet matched > < not yet matched >         < not yet matched > < not yet matched >         Document: 1                                                                                                    |
| Help                                                                                      | << Back <u>N</u> ext >> <u>F</u> inish <u>C</u> ancel                                                                                                    |

The entry of the address block allows the most extensive configuration. The suggested address list comes from the currently selected query or table in the currently selected database.

Step 2 determines the overall look of the address block. This address block can be customized further using the *More* button. See the following figure.

Step 3 serves to link the named fields in the address block to the correct fields in the database. The Wizard initially recognizes only those database fields which have exactly the same names as those the Wizard uses.

In Step 4, the addresses are displayed. You can choose which addresses to take from the database by using the arrow keys. In the displayed addresses two elements require further editing:

- There is no salutation.
- Apart from the first name, all the other fields are < *not yet allocated* > , because the field names in the database are different from the names that the Wizard initially uses.

To correct these errors, the address block from Step 2 must be made editable.

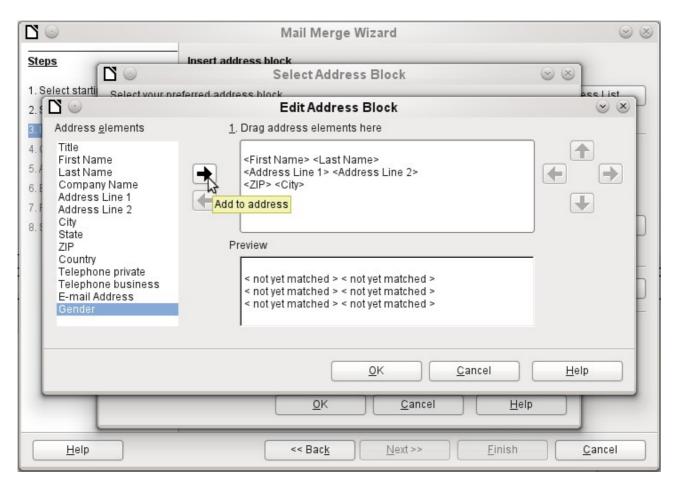

You can see in the background that, when you choose to edit, you are first presented with an enlarged list of address blocks. Here you can select the most suitable address block to start with, and then edit it.

The address block cannot be edited directly. Instead, the arrangement of the fields is carried out by using the arrow buttons visible to the right to move fields into or out of the address block

For the salutation the *Salutation* field is inserted. All the other fields except FirstName must now be entered appropriately.

| ldress elements                                                                                                    | Matches to field: | Preview |
|----------------------------------------------------------------------------------------------------|-------------------|---------|
| <title>&lt;/td&gt;&lt;td&gt;&lt; none &gt;&lt;/td&gt;&lt;td&gt;0&lt;/td&gt;&lt;/tr&gt;&lt;tr&gt;&lt;td&gt;&lt;First Name&gt;&lt;/td&gt;&lt;td&gt;FirstName&lt;/td&gt;&lt;td&gt;≎ Bert&lt;/td&gt;&lt;/tr&gt;&lt;tr&gt;&lt;td&gt;&lt;Last Name&gt;&lt;/td&gt;&lt;td&gt;LastName&lt;/td&gt;&lt;td&gt;C Lederstrumpf&lt;/td&gt;&lt;/tr&gt;&lt;tr&gt;&lt;td&gt;&lt;Company Name&gt;&lt;/td&gt;&lt;td&gt;&lt; none &gt;&lt;/td&gt;&lt;td&gt;0&lt;/td&gt;&lt;/tr&gt;&lt;tr&gt;&lt;td&gt;&lt;Address Line 1&gt;&lt;/td&gt;&lt;td&gt;Street&lt;/td&gt;&lt;td&gt;Neuenkirchener Str.&lt;/td&gt;&lt;/tr&gt;&lt;tr&gt;&lt;td&gt;&lt;Address Line 2&gt;&lt;/td&gt;&lt;td&gt;No&lt;/td&gt;&lt;td&gt;72&lt;/td&gt;&lt;/tr&gt;&lt;tr&gt;&lt;td&gt;dress block preview&lt;/td&gt;&lt;td&gt;&lt;/td&gt;&lt;td&gt;&lt;/td&gt;&lt;/tr&gt;&lt;tr&gt;&lt;td&gt;r.&lt;br&gt;ert Lederstrumpf&lt;br&gt;euenkirchener Str. 72&lt;br&gt;5793 Pusemuckel&lt;/td&gt;&lt;td&gt;&lt;/td&gt;&lt;td&gt;&lt;/td&gt;&lt;/tr&gt;&lt;/tbody&gt;&lt;/table&gt;</title> |                   |         |

Here the address elements are associated with the corresponding elements from the query of the database successfully transferred by the Mail Merge Wizard. Again the first record in the query is used for the preview.

The database settings are essentially ended with Step 4. Here, it is just a matter of choosing which field the gender of the recipient should be taken from. This field has already been named, so that only the field content for a female recipient still needs to be specified.

Three different salutations are to be produced. All records with a 'w' start with *Dear Ms...*, all those with 'm' with *Dear Mr...* If there is no gender given, *Dear Sir/Madam* is selected.

| Steps     Create a salutation       1. Select starting document     Image: This document should contain a salutation                                                                                                    |             |
|----------------------------------------------------------------------------------------------------|-------------|
|                                                                                                    |             |
| 2. Select document type         3. Insert address block         4. Create salutation         5. Adjust layout         6. Edit document         7. Personalize document         8. Save, print or send         Field value         General salutation         © General salutation         © Dear Mr. <last name="">,         © Dear Mr. <last name="">,         0. Edit document         7. Personalize document         8. Save, print or send         Field value         Mrs.         •         Preview         Dear Mr. Lederstrumpf,         Document: 1</last></last> | <u>Ne</u> w |
| Help << Back Next >> Finish                                                                                                    | Cancel      |

|                                                                                                    | Mail Merge Wizard                                                                                                    | $\odot$ $\otimes$      |
|----------------------------------------------------------------------------------------------------|----------------------------------------------------------------------------------------------------|------------------------|
| Steps<br>1. Select starting document<br>2. Select document type<br>3. Insert address block<br>4. Create salutation<br>5. Adjust layout | Adjust layout of address block and salutation         Address block position         ✓ Align to text body         From left       2,50 cm         Erom top       5,49 cm | et Span<br>- Span in 2 |
| 6. Edit document<br>7. Personalize document<br>8. Save, print or send                                                                  | Salutation position<br>Move <u>Up</u><br>Move <u>D</u> own                                                                                                    |                        |

|                                                                                                    | Mail Merge Wizard 🛛 😒 😣                                                                                                    |
|----------------------------------------------------------------------------------------------------|----------------------------------------------------------------------------------------------------|
| <u>Steps</u>                                                                                                    | Preview and edit the document                                                                                                    |
| <ol> <li>Select starting document</li> <li>Select document type</li> <li>Insert address block</li> <li>Create salutation</li> <li>Adjust layout</li> </ol> | The preview of a merged document is visible now. To see the preview of another document click one of the arrows.          Recipient       <                                                                                                    |
| 6. Edit document<br>7. Personalize document<br>8. Save, print or send                                                                                      | Edit Document Write or edit your document now if you have not already done so. The changes will effect all merged documents. Clicking 'Edit Document' will temporarily reduce the wizard to a small window so you can edit the mail merge document. After editing the document, return to the wizard by clicking 'Return to Mail Merge Wizard' in the small window. <u>Edit Document</u> |

Normally the document is initially a rough sketch which can be further edited in Writer. This can be done in Step 6.

| □ ○                                                                                                    | Mail Merge Wizard 😪                                                                                                    | > |
|----------------------------------------------------------------------------------------------------|----------------------------------------------------------------------------------------------------|---|
| <u>Steps</u>                                                                                                    | Personalize the mail merge documents                                                                                                    |   |
| <ol> <li>Select starting document</li> <li>Select document type</li> <li>Insert address block</li> <li>Create salutation</li> <li>Adjust layout</li> <li>Edit document</li> </ol> | You can personalize particular documents. Clicking ' <u>E</u> dit individual document' will temporarily reduce the wizard to a small window so you can edit your document. After editing the document, return to the wizard by clicking 'Return to Mail Merge Wizard' in the small window. | g |
| 7 Personalize document<br>8. Save, print or send                                                                                                    | Eind       Eind         Search for:       Eind         Whole words only       Backwards         Match case       Match case                                                                                                    | ) |

Up to now all the documents have been identical except for the different content of the fields read from the database. This can be changed in Step 7.

| <b>D</b> •                  | Mail Merge Wizard                      | $\otimes$ $\otimes$ |
|-----------------------------|----------------------------------------|---------------------|
| <u>Steps</u>                | Save, print or send the document       |                     |
| 1. Select starting document | Select one of the options below:       |                     |
| 2. Select document type     | Save starting document                 |                     |
| 3. Insert address block     | Save merged document                   |                     |
| 4. Create salutation        | O Print merged document                |                     |
| 5. Adjust layout            | Send merged document as <u>E</u> -Mail |                     |
| 6. Edit document            | Save starting document                 |                     |
| 7. Personalize document     |                                        |                     |
| 8. Save, print or send      | Save starting <u>d</u> ocument         |                     |
|                             |                                        |                     |

The **Starting document** is the document in which the **field properties** and the **linkage to the database** are stored. In the background meanwhile, you can see the original document with the contents of the first record that is to be converted into the form letter. This is called the Mail Merge document.

Only when one of the options is actually carried out (in the above example to save the starting document) does the Mail Merge Wizard terminate.

## Label printing

**Files > New > Labels** launches the Label Printing Wizard. It opens a dialog, which includes all questions of formating and content for labels, before the labels themselves are produced. The settings in this dialog are saved in the personal settings for the user.

|                                                                                     |                    | _abels                        | $\odot$ $\otimes$ |
|-------------------------------------------------------------------------------------|--------------------|-------------------------------|-------------------|
| Labels Format Options                                                               |                    |                               |                   |
| Inscription                                                                         |                    |                               |                   |
| Label text                                                                          | <u>A</u> ddress    | <u>D</u> atabase              |                   |
| <media.readeradress< td=""><td></td><td>Media</td><td>\$</td></media.readeradress<> |                    | Media                         | \$                |
| <pre><media.readeradress <="" pre=""></media.readeradress></pre>                    |                    | Tab <u>l</u> e                |                   |
|                                                                                     | =                  | Readeradresses                |                   |
|                                                                                     |                    |                               |                   |
|                                                                                     |                    | Database <u>f</u> ield        |                   |
|                                                                                     |                    | Postcode                      | ٥                 |
| < <u> </u>                                                                          | >                  |                               |                   |
| Format                                                                              |                    |                               |                   |
| ○ <u>C</u> ontinuous                                                                | <u>B</u> rand      | Avery A4                      | \$                |
| Sheet                                                                               | <u>T</u> ype       | C2160 Avery Inkjet Label      | \$                |
| C2160 Avery Inkjet Labe                                                             | l: 6,35cm x 3,81ci | m (3 x 7)                     |                   |
| <u>N</u> ew Do                                                                      | ocument            | <u>C</u> ancel <u>H</u> elp ( | Reset             |

The basic settings for the content are in the *Labels* tab. If for Label text you check the Address box, all the labels will have the same content, taken from the LibreOffice settings for the user of the program.

As an example we will again use the *Addresses* database. Although the next selection field is headed *Tables*, **Tables and Queries** are both listed here, just as in the data source browser.

The arrow buttons are used to insert individual database fields into the editor. The name for the database field *Surname* is set here to *<Addresses.MailMergeQuery.1.Surname>*. The sequence is thus *<database.Table.1.database field>*.

You can work with the keyboard in the editor. So for example, it is possible to insert a line break at the beginning, so that the labels will not be printed directly on the top edge but the content can be printed as completely and clearly visible.

The format can be selected in the tab *Labels*. Here many label brands are incorporated so that most other settings in the tab *Format* are not necessary.

| Note | In versions 3.4.x to 3.5.2, due to a change in the basic settings in the label wizard, display errors occurred when the labels were the same width as the page width. Under these conditions, the last label simply slides down one line. |
|------|----------------------------------------------------------------------------------------------------|
|      | In version 3.5.3 page settings were added in the <i>Format</i> tab.                                                                                                    |

| $\odot$                                                                                               |                                                                                                    | Labels                                        |                          | 💌 🗵 |
|----------------------------------------------------------------------------------------------------|----------------------------------------------------------------------------------------------------|-----------------------------------------------|--------------------------|-----|
| abels Format C                                                                                        | ptions                                                                                                    |                                               |                          |     |
| Horizontal pitch<br>Vertical pitch<br>Width<br>Height<br>Left margin<br>Top margin<br>Columns<br>Rows | 6,60cm       ↓         3,81cm       ↓         6,35cm       ↓         3,81cm       ↓         0,72cm       ↓         1,52cm       ↓         3       ↓         7       ↓ | Avery A4<br>Left ma<br>Top margin<br>V. Pitch | C2160 Avery Inkjet Label |     |
| P <u>ag</u> e Width<br>Pa <u>g</u> e Height                                                           | 21,00cm \$ 29,70cm \$ Save                                                                                                    |                                               | Columns                  |     |
|                                                                                                    | New Document                                                                                                    | <u>C</u> ancel                                | <u>H</u> elp <u>R</u> es | set |

The *Format* tab allows you to set the label size accurately. The settings are only significant when the make and type of the labels is not known. It is noteworthy that, to print labels 7.00 cm wide, you need a page width a little bigger than 3\*7.00 cm = 21.00 cm. Only then will three labels be printed in a row on the page.

| <b>D</b> •            | Labels          |                 | S (S)          |
|-----------------------|-----------------|-----------------|----------------|
| Labels Format Options |                 |                 |                |
| Distribute            | Colu <u>m</u> n | 1 🕞 Ro <u>w</u> | 1              |
| Printer<br>kyocera    |                 |                 | Set <u>u</u> p |
| New Document          | Cancel          |                 | Reset          |

Under the *Options* tab you can specify whether only a single label or a whole page of labels will be produced. The page will then be filled with data from successive records of the database, beginning with the first record. If there are more records than will fit on the page, the next page will automatically be filled with the next set of records.

The *Synchronize contents* checkbox links all the labels together so that subsequent changes in layout of any label will be applied to all the others. To transfer the edited content, just use the included button labelled *Synchronize*, which appears during label production if you have selected this checkbox.

Finally the **New Document** button is used to create a document containing the selected fields.

When you initiate the printing process, the following question appears:

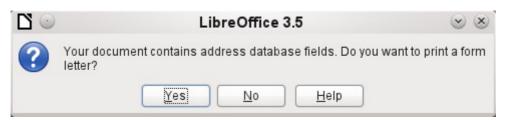

Choose Yes to fill the address database fields with the corresponding content.

|                                                                                                    |                                                     | Mail Me                                                                          | rge                                                           |                                                                                                    | ۲               |                                      |
|----------------------------------------------------------------------------------------------------|-----------------------------------------------------|----------------------------------------------------------------------------------|---------------------------------------------------------------|----------------------------------------------------------------------------------------------------|-----------------|--------------------------------------|
|                                                                                                    | # 2 -                                               | Ž Ž                                                                              | 🖁   🛠 1                                                       | 7 7   ¥                                                                                                    | ta ta 🗟 🖗 🖪     | 4                                    |
| Image: Constraint of the second second se | Title<br>Dear Mr.<br>Dear Ms<br>Dear Ms<br>Record 1 | Mr.<br>Mrs.<br>Mrs.<br>Output —<br>Output —<br>Save m<br>© S<br>S<br>S<br>F<br>F | erged docun<br><u>a</u> ve as singl<br>a <u>v</u> e as indivi | Müller<br>Gerd<br>Mirinda<br>Marken<br>Marken<br>Mar | ts<br>Database  | No<br>72<br>14 b<br>364<br>13 a<br>> |
|                                                                                                    |                                                     |                                                                                  | <u>0</u> K                                                    | <u>C</u> ance                                                                                                    | II <u>H</u> elp |                                      |

The source of the data for the label printing is not found automatically; only the database is preselected. The actual query must be specified by the user, because in this case we are not dealing with a table.

When the query is selected and the corresponding records chosen (in this case *All*), the printing can begin. It is advisable, especially for the first tests, to choose *Output* to a *File*, which will save the labels as a document. The option to save in several documents is not appropriate for label printing but rather for letters to different recipients which can then be worked on subsequently.

## Direct creation of mail merge and label documents

Instead of using the Wizard, you can of course produce mail merge and label documents directly.

### Mail merge using the mouse

Mail merge fields can be taken from the database browser using the mouse:

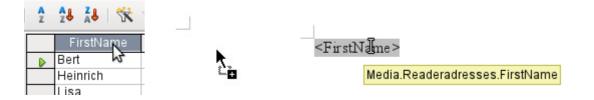

Select the table header with the left mouse button. Hold the button down and drag the cursor through the text document. The cursor changes its shape to an insert symbol. The MailMerge field is inserted into the text document, here shown in the complete description which is made visible using **View > Field names**.

## **Creating form letters by selecting fields**

Mail merge fields can be inserted using **Insert > Fields > Other > Database**.

| 0 1                                                                              | Fields                                                                                                    |                      | $\odot$ $\otimes$ |
|----------------------------------------------------------------------------------|----------------------------------------------------------------------------------------------------|----------------------|-------------------|
| Document Cross-references                                                        | Functions DocInformation                                                                                                    | Variables Database   |                   |
| <u>T</u> ype                                                                     | Database s <u>e</u> lection                                                                                                    |                      |                   |
| Any record<br>Database Name<br>Mail merge fields<br>Next record<br>Record number | <ul> <li>▶ Image: Media_Recall_</li> <li>▶ Image: Reader_Input_</li> <li>▼ Image: Readeradress</li> <li>Title</li> <li>Salutation</li> <li>FirstName</li> <li>LastName</li> <li>Street</li> <li>No</li> <li>Country</li> <li>Postcode</li> </ul> | Filter               |                   |
| <u>C</u> ondition                                                                | Add database file                                                                                                    | <u>B</u> rowse       |                   |
|                                                                                  | Format                                                                                                    |                      |                   |
| Record <u>n</u> umber                                                            | Irom database                                                                                                    |                      |                   |
|                                                                                  | ○ <u>U</u> ser-defined                                                                                                    | Standard             |                   |
|                                                                                  | (                                                                                                    | Insert <u>C</u> lose | Help              |

Here all tables and queries in the selected database are available. Using the '*Insert*' button, the various fields can be inserted one after another directly into the text at the current cursor position.

If you want to create a salutation, which is usual in form letters, you can use a hidden paragraph or hidden text: **Insert > Fields > Other > Functions > Hidden paragraph**. For both variants take care that the condition you formulate will **not** be fulfilled, since you want the paragraph to be visible.

For the formula *Dear Mrs <Surname>*, to appear only when the person is female, a sufficient condition is:

#### [Addresses.Mailmergequery.Gender] != "f"

Now the only remaining problem is that there may be no surname. Under these circumstances, "*Dear Sir/Madam*," should appear so this is the condition you must insert. The overall condition is:

#### [Addresses.MailMergeQuery.Gender] != "w" OR NOT [Addresses.MailMergeQuery.Surname]

That excludes the possibility of this paragraph appearing when the person is not female or there is no entered surname.

In the same way you can create entries for the masculine gender and for missing entries for the two remaining types of salutation.

Naturally you can create a salutation in the address field in exactly the same way, wherever the gender is specified.

Further information is given in the LibreOffice Help under Hidden Text and Conditional Text.

Of course it would be still simpler if someone who understands databases were to put the whole salutation right into the query. This can be done using a correlated subquery (see the chapter on Queries in this Handbook).

Particularly interesting for labels is the field type Next record. If this field type is chosen at the end of a label, the next label will be filled with data from the following record. Typical labels for sequential label printing look like the following figure when you use **View > Field names** to make the corresponding field designations visible:

Media Readeradresses. Salutation Media Readeradresses. FirstName Media Readeradresses. LastName Media Readeradresses. Street Media. Readeradresses. No Media. Readeradresses. Postcode Media. Readeradresses. Town Next record: Media. Readeradresses

Figure 8: Field selection for labels with sequential content

## **External forms**

If simple form properties available in LibreOffice are to be used in other program modules such as Writer and Calc, you only need to display the form design toolbar, using **View > Toolbars > Form design**, then open the *Form navigator*. You can build a form or, as described in the Forms chapter, create a form field. The *Data* tab of the Form Properties dialog looks a little different from the one you see when forms are built directly in an ODB database file:

| $\Box \odot$ | Form Properties | $\odot$ $\otimes$ |
|--------------|-----------------|-------------------|
| General Dat  | ta Events       |                   |
| Data source  |                 | <b>·</b>          |
| Content type | eTable          | \$                |
| Content      |                 | <b>~</b>          |

Figure 9: Form with an external data source

| <b>D</b> 💿 | Forr       | Form Properties |   | × |
|------------|------------|-----------------|---|---|
| General D  | ata Events |                 |   |   |
| Content ty | )e         | Table           | ٥ |   |
| Content    |            |                 | - |   |

Figure 10: Form with an internal data source.

The *Data source* must be selected separately when using an external form. Use the button to the right of the data source listbox to open the file browser. Any ODB file can be selected. In addition, the field for the data source contains a link, beginning with file:///.

If instead you look in the listbox contents, you will see databases already registered in LibreOffice under their registered names.

The forms are created in exactly the same way as in Base itself.

#### Advantages of external forms

Base need not be opened first in order to work with the database. Therefore you do not need an extra open window in the background.

In a database that is already complete, existing database users can subsequently be sent the improved form without problems. They can continue to use the database during the development of further forms, and do not need to copy complicated external forms from one database into another.

Forms for a database can be varied to suit the user. Users who do not have the authority to correct data or make new entries can be sent a current data set by other users, and simply replace their \*.odb file to have an up-to-date view. This could, for example, be useful for a database for an association where all committee members get the database but only one person can edit the data; the others can still view the addresses for their respective departments.

#### **Disadvantages of external forms**

Users must always install forms and Base with the same directory structure. That is the only way that access to the database can be free from errors. As the links are stored relative to the form, it is sufficient to store the database and its forms in a common directory.

Only forms can be created externally, not queries or reports. A simple glance at a query therefore must go through a form. A report on the other hand requires the opening of the database. Alternatively it might be possible to create it, at least partially, using mail merge.

## **Database use in Calc**

Data can be used in Calc for calculation purposes. For this purpose it is first necessary to make the data accessible in a Calc worksheet.

#### **Entering data into Calc**

There are various ways of inserting data into Calc.

Select a table with the left mouse button and drag it into a Calc worksheet. The cursor sets the left upper corner of the table. The table is created complete with field names. The data source browser in this case does not offer the options of *Data into Text* or *Data into Fields*.

#### Data dragged into Calc in this way shows the following properties:

Not only the data are imported, but the field properties too are read and acted on during the import. Fields such as house numbers, which were declared as text fields, are formatted as text after insertion into Calc.

The import becomes a Calc range, which by default is assigned the name Import1. The data can later be accessed using this range. **Data > Refresh range** allows the range, where appropriate, to be supplied with new data from the database.

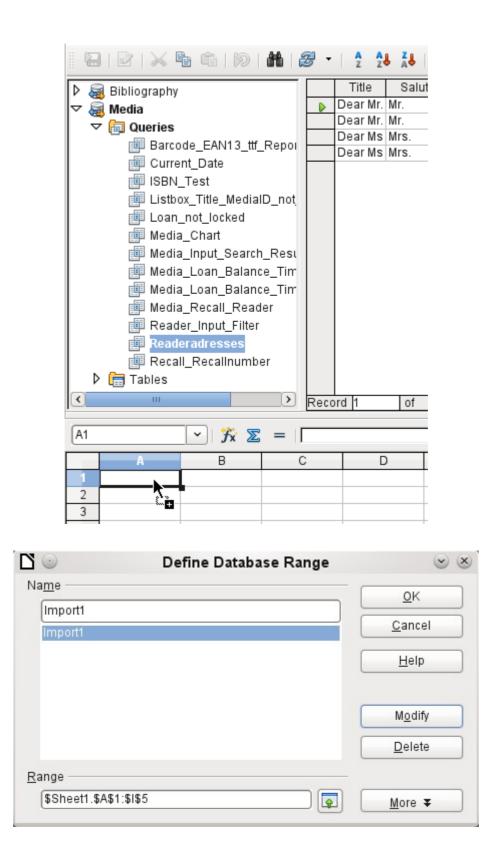

The imported data is not formatted except as the properties of the database fields require.

You can also use the context menu of a table to make a copy of the data. In this case, however, there is no import but merely a copy. The properties of the data fields are not read with them but are determined by Calc. In addition the field names are formatted as table headers.

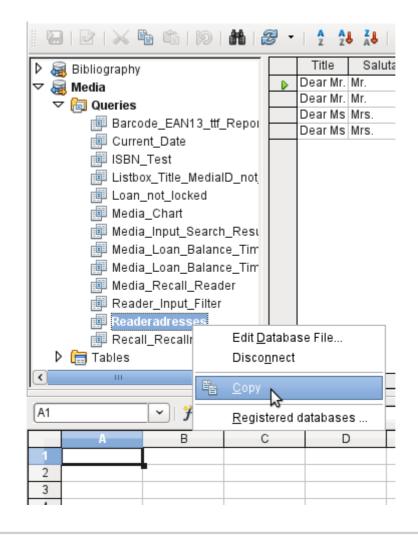

| B3 | <b>v</b>            | <del>j,</del> z = | =   [ | 72                  |      |
|----|---------------------|-------------------|-------|---------------------|------|
|    | A                   | В                 | С     | м <sup>с</sup> D    | E    |
| 1  | Import              |                   |       | Сору                |      |
| 2  | Street              | No                |       | Street              | No   |
| 3  | Neuenkirchener Str. | 72                |       | Neuenkirchener Str. | 72   |
| 4  | Nowhereroad         | 14 b              |       | Nowhereroad         | 14 b |
| 5  | Berliner Allee      | 364               |       | Berliner Allee      | 364  |
| 6  | Bäckerstr.          | 13 a              |       | Bäckerstr.          | 13 a |
| 7  |                     |                   |       |                     |      |

You see the difference especially in database fields that are formatted as text. On import, Calc turns these into text fields and precedes numbers, which would otherwise be interpreted as such, with a single quote ('137). These numbers can then no longer be used in calculations.

If you export them again, the single quote is removed, so that the data remain as they were.

## Exporting data from Calc into a database

Select the data in the Calc worksheet. Hold the left mouse button down and drag the data that you want to turn into a database into the table area of the database browser.

| D 🚝                    | Biblio                 | graphy                        |                                           |                         | Title                       | Salutation                          | FirstN   | lame |         |
|------------------------|------------------------|-------------------------------|-------------------------------------------|-------------------------|-----------------------------|-------------------------------------|----------|------|---------|
| $\nabla \widetilde{a}$ |                        |                               |                                           | Dear Mr.                | Mr.                         | Bert                                |          | l    |         |
|                        |                        | ueries                        |                                           |                         | Dear Mr.                    | Mr.                                 | Heinrich | 1    | 1       |
| 1 (                    |                        |                               |                                           |                         | DearMs                      | Mrs.                                | Lisa     |      | (       |
| ▷                      |                        | ablas                         |                                           |                         | Dear Ms                     | Mrs.                                | Monika   |      | 1       |
|                        |                        | ű.                            |                                           |                         |                             |                                     |          |      |         |
|                        |                        |                               |                                           | Reco                    | ord 1                       | of                                  | 4        |      |         |
|                        |                        |                               |                                           |                         |                             |                                     |          |      |         |
| A1:I5                  | ;                      |                               | <i>f</i> x ∑ =                            | Nürn                    | _                           |                                     |          |      |         |
| A1:I5                  | A                      | В                             | С                                         |                         | D                           | E                                   | F        |      |         |
| A1:I5                  |                        |                               | <mark>∱x ∑ =</mark>  <br>c<br>FirstName   | Last                    | D<br>Name                   | E<br>Street                         | F<br>No  |      |         |
| 1                      | A<br>ID                | В                             | С                                         | Last                    | D<br>Name                   | E<br>Street<br>Neuenkirche⋫         |          | 72   | D       |
| 1 2 3                  | A<br>ID<br>0           | B<br>Salutation               | c<br><u>FirstName</u>                     | Last                    | D<br>Name<br>strumpf        |                                     |          | 72   | D<br>GE |
| 1                      | A<br>ID<br>0<br>1      | B<br>Salutation<br>Mr.        | C<br>FirstName<br>Bert                    | Last<br>Leder           | D<br><u>Name</u><br>strumpf | Neuenkircher                        |          | 72   | GE      |
| 1 2 3                  | A<br>ID<br>0<br>1<br>2 | B<br>Salutation<br>Mr.<br>Mr. | C<br><u>FirstName</u><br>Bert<br>Heinrich | Last<br>Leder<br>Müller | D<br>Name<br>strumpf        | Neuenkirche <b>⊮</b><br>Nowhereroad |          |      | GE      |

The cursor changes its appearance, showing that something can be inserted.

The *Copy Table* dialog appears. In the above case a new table is created. The table name is "Names". *Definition and Data* are to be transferred. The first line contains the column headers.

|                                | Copy table                    |                 |
|--------------------------------|-------------------------------|-----------------|
| Ta <u>b</u> le name            | Addresses                     |                 |
| Options                        |                               |                 |
| Definition and da              | а                             |                 |
| <ul> <li>Definition</li> </ul> |                               |                 |
| ○ A <u>s</u> table view        |                               |                 |
| O Append <u>d</u> ata          |                               |                 |
| ☑ Use first <u>l</u> ine as o  | olumn names                   |                 |
| 🗌 Crea <u>t</u> e primary k    | у                             |                 |
| Na <u>m</u> e                  | [ID1                          |                 |
|                                |                               |                 |
|                                |                               |                 |
|                                |                               |                 |
|                                |                               |                 |
| Help                           | <u>C</u> ancel < <u>B</u> ack | Next> Create    |
| Пеір                           | Dack                          | - Idevi- Oleare |

At this point you can create a new additional field for a primary key. The name of this database field must not be one that already exists as a column header in the Calc sheet. Otherwise you get the error message:

#### The following fields are already set as primary key: ID

Unfortunately this message does not describe the problem quite correctly.

If you want an existing field to be used as the key, do *not* check the *Create primary key* box. In such cases the primary key is set using the third dialog in the Wizard.

| Existing columns | Apply columns | $\odot$ $\otimes$                       |
|------------------|---------------|-----------------------------------------|
| Country          |               | alutation<br>rstName<br>astName<br>reet |

The appropriate fields are selected.

The formatting of the columns needs to be checked, especially for numeric fields. Other fields should also be checked for size. It just so happens that the test table contains only first names with a maximum length of 10 characters, so that it can become a field of type *Varchar* with a length of 10 characters.

| 0                                                            | Type formatting                                          | $\otimes$        |
|--------------------------------------------------------------|----------------------------------------------------------|------------------|
| ID                                                           | Column information                                       |                  |
| Saluta <u>Primary Key</u><br>FirstName<br>LastName<br>Street | <u>F</u> ield name                                       | ID               |
|                                                              | Field type                                               | Integer [ INTE 🗘 |
| No<br>Postcode                                               | Entry required                                           | Yes 🗘            |
| Town                                                         | <u>L</u> ength                                           | 10               |
|                                                              | Automatic type recognition —<br>Lines (ma <u>x</u> ) [10 | Auto             |
| <u>H</u> elp <u>C</u> a                                      | ncel < <u>B</u> ack                                      | Next> Create     |

Here the ID field, which is to be the primary key, is formatted. The primary key must be set by using the context menu of its field name, in cases where it has not been created by the Wizard in the *Copy Table* dialog as an additional field. After you click the *Finish* button, the table is created.

The new primary key is not an *Auto-Value* key. To create such a key, you must open the database for editing. There you can carry out further formatting of the table.

## Converting data from one database to another

In the explorer of the data source browser, tables can be copied from one database to another by selecting the source table with the left mouse button, holding the button down, and dragging it into the target database in the table container. This causes the dialog for copying tables to be displayed.

In this way, for example, read-only databases (data sources such as address books from an email program or a spreadsheet table) can be used as a basis for a database in which the data become editable. Also data can be directly copied when changing to another database program (for example changing from PostgreSQL to MySQL).

If you wish the new database to have different relationships from the original one, you can arrange this by using appropriate queries. Those who are not sufficiently expert can instead use Calc. Just drag the data into a spreadsheet and prepare them for import into the target database using the facilities that Calc provides.

For the cleanest possible import into a new database, the tables should be prepared in advance. This allows problems of formatting and those involving the creation of primary keys to be recognized well in advance.